**RCS and ANDCO Electric Actuators**

# **ElectricActuatorSmartController**

## **Microprocessor Based Analog Positioner**

## **Technical Manual**

**Models:**

**SCC10 – 115/230A SCC10 - 24VAC**

Document *EASC* – DICM Revision 2.0

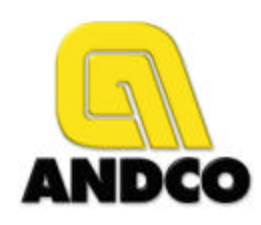

Dresser Flow Control Texsteam Operations Dresser Inc. 1020 Rankin Road (77073) P.O. Box 60706 (77205) Houston, Texas USA Phone: 281-443-7000 Fax: 281-443-4802

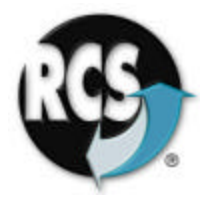

Dresser Inc., 2000, 2001

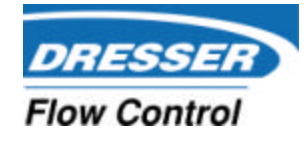

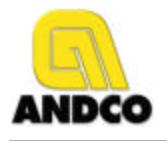

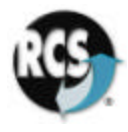

### **Table of Contents**

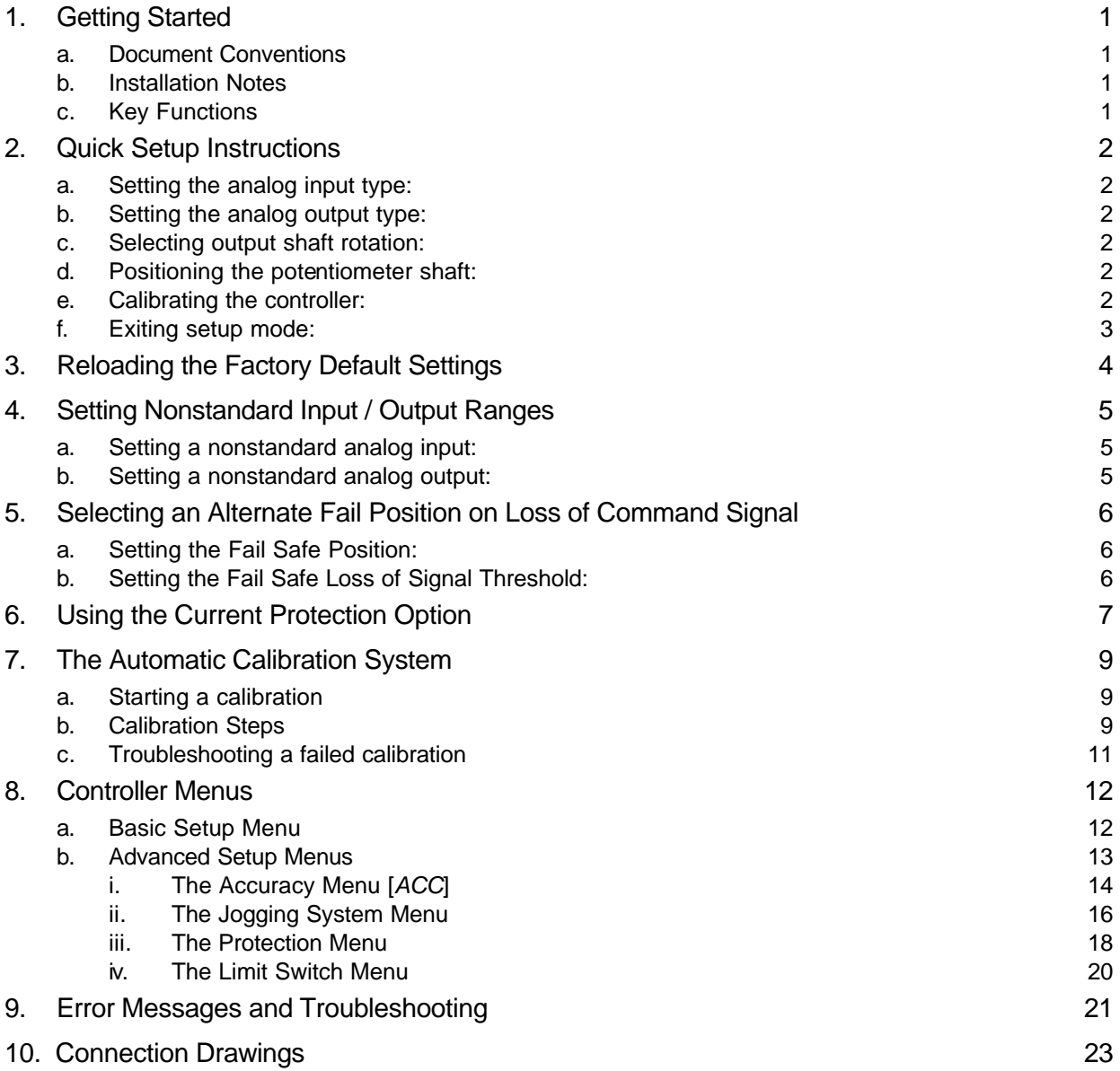

## **Figures**

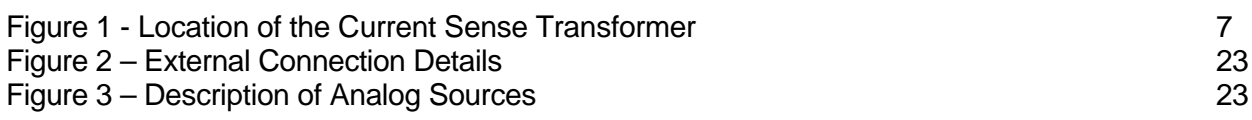

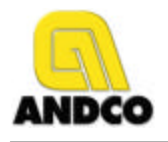

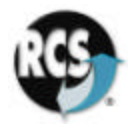

#### **Document Update History**

- **1. Revision 2.0 May 16, 2001**
	- Modified to reflect changes in V1.12 software release

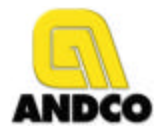

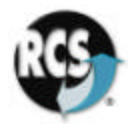

#### **1. Getting Started**

#### **a. Document Conventions**

The following documentation conventions are used throughout this manual:

- 1. Values shown on the display will be indicated with bold italics ie. *CC-r* with upper and lower case letters used to mimic the actual display;
- 2. Keyboard keys will be shown using the **Ý**, **ß, Ü** and **SELECT** symbols in bold;
- 3. Menu items will be indicated by the mnemonic shown on the controller's display.

The manual will first introduce concepts required for the setup of a standard actuator. Further sections will detail the customization of the controller for actuators requiring special settings.

#### **b. Installation Notes**

- **Note 1:** *The following instructions assume that the EASC board is installed in the actuator and all safety, installation and startup instructions outlined in the appropriate RCS and ANDCO installation and instruction manuals have been carried out. Be certain the actuator is in proper operating condition before attempting to calibrate the EASC board. Except for Step 2.d. Positoning the potentiometer shaft and Step 2.e. Calibrating the controller, the actuator will not move during setup.*
- **Note 2:** *The Quick Setup instructions are suitable for:*
	- *Input signal requirements of 4-20 mAdc, 1-5 Vdc, 0-10 Vdc or 2-10 Vdc*
	- *Output signal requirements of 4-20 mAdc, 1-5 Vdc, 0-10 Vdc or 2-10 Vdc*
	- *Loss of input signal: actuator does not move, fails in last place. For a setting of zero input signal the system fails to minimum signal position.*

*For all other options, refer to sections 4 - 7 of this manual.*

**Note 3:** *The terms "clockwise" and "counterclockwise" refer to the direction of rotation of the actuator output shaft, for rotary actuators, as viewed from the top of the actuator. For linear actuators, the term "extend", rod moving away from the body of the actuator, and "retract", rod moving into the body of the actuator, refer to the direction of movement of the extension rod. The EASC is always wired as shown in Figure 1. Refer to Figure 1 for status lamp descriptions. Output rotation, for rotary actuators, or extension rod direction of movement, for linear actuators, is changed using Step 2.c.*

#### **c. Key Functions**

There are four keys used to select the system menus. The table below describes each key:

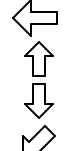

Go **BACK** one menu level and do not save value Move **UP** through menus or increase a value

Move **DOWN** through menus or decrease value

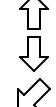

**SELECT** a menu item or save value

When working within the menus it is not necessary to return to the top level between setting parameters. The parameter value is saved to non-volatile memory when the **SELECT** key is pressed.

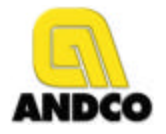

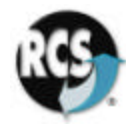

#### **2. Quick Setup Instructions**

#### **a. Setting the analog input type:**

- 1. Use the **Ý** or **ß** keys until *in* is displayed, then press the **SELECT** key.
- 2. Press the **Ý** or **ß** key until the type of input signal required, *1-5* Vdc, *0-10* Vdc, *2-10* Vdc, *4-20* mAdc is displayed.
- 3. Press the **SELECT** key to save the selection.

#### **b. Setting the analog output type:**

- 1. Use the **Ý** or **ß** keys until *oUt* is displayed, then press the **SELECT** key.
- 2. Press the **Ý** or **ß** key until the type of output signal required, *1-5* Vdc, *0-10* Vdc, *2-10* Vdc, *4-20* mAdc is displayed.
- 3. Press the **SELECT** key to save the selection.

#### **c. Selecting output shaft rotation:**

- 1. Press the **Ý** or **ß** key until *rotn* is displayed, then press the **SELECT** key.
- 2. Press the **Ý** or **ß** to select the direction of travel required to move the actuator towards the maximum signal position, *CC-r* (counterclockwise for rotary actuators or retract for linear actuators) or *C-E* (clockwise for rotary actuators or extend for linear actuators)
- 3. Press the **SELECT** key to save the selection.

#### **d. Positioning the potentiometer shaft:**

- 1. Press the **Ý** or **ß** key until *Pot* is displayed, then press the **SELECT** key.
- 2. The display will change to show the actual potentiometer value in internal divisions (*0-1023*) and the **Ý** or **ß** keys will now operate the actuator motor.
- 3. Run the actuator to approximately 50% of travel. Loosen the set screws retaining the potentiometer shaft. Rotate the shaft until the display reads approximately *510* divisions (50% of potentiometer span). Re-tighten the set-screws.
- 4. To verify the potentiometer and limit switch settings, press the  $\mathbf{\hat{Y}}$  key to move the actuator electrically. The value displayed on the LED array should increase towards the maximum of 1023 divisions. When the limit switch stops the actuator, check that the switch setting is correct for the required travel. The displayed value will typically be 975 divisions, but must not exceed 1000 divisions.
- 5. Now press the **ß** key to move the actuator in the opposite direction of travel. The value displayed should decrease in value towards the minimum value of zero. The displayed value will typically be 50 divisions, but must not be less than 20 divisions. The difference between the end of travel values must be at least 500 divisions.
- 6. Press the **SELECT** key to exit potentiometer setup.

#### **e. Calibrating the controller:**

- 1. Press the **Ý** or **ß** key until *Cal* is displayed, then press the **SELECT** key.
- 2. Press the **Ý** or **ß** key until *YES* is displayed, then press the **SELECT** key.
- 3. The automatic calibration sequence will now begin.
- 4. To stop a calibration in progress, press the **Ü** key. The calibration will be aborted and the previous calibration restored.

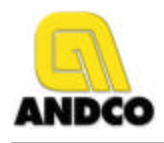

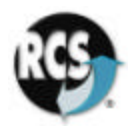

The display will indicate the calibration steps, *C 1* though *C 11*, being performed. Should the calibration sequence fail, the display will indicate *CF X*, where *X* is the number of the calibration step that failed. See Section **9. The Automatic Calibration System** for a description of the calibration steps. No calibration values are saved unless the calibration sequence completes normally. When calibration is complete, the display will again show **Cal.**

- **f. Exiting setup mode:**
	- 1. Press the **Ü** key until the display shows the actual actuator position and the actuator begins to follow the input command signal.

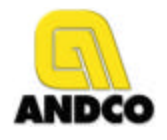

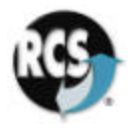

#### **3. Reloading the Factory Default Settings**

The controller can restore all of the operating parameters to known values. The parameters should be restored under the following conditions:

- 1. The controller is operating erratically or positioning inaccurately;
- 2. The standard or advanced menus have been modified with unpredictable results;
- 3. The controller has been re-installed in a different actuator.

There are four available Factory Default setups. Each of the setups is accessed using one of the four keyboard keys as described in the table below:

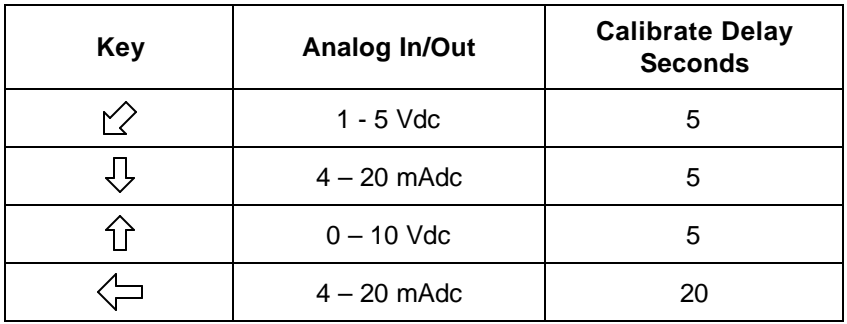

To reload the Factory Default Settings:

- 1. Disconnect the power source from the actuator.
- 2. Press and hold the desired key.
- 3. Restore the power to the actuator.
- 4. The display will read: *Fact*, then *done***.**
- 5. Release the key.

The controller will require configuration and calibration after the reload operation is complete. See Section **2. Quick Setup Instructions** for details.

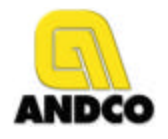

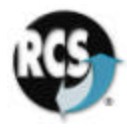

#### **4. Setting Nonstandard Input / Output Ranges**

To select a nonstandard input/output range you will require a process loop calibrator or alternately a multimeter and an adjustable process signal source. Connect the process calibrator or multimeter to the analog input and output terminals. See **Figure 1** for connection details. The actuator will not move during this procedure.

#### **a. Setting a nonstandard analog input:**

- 1. Select the voltage or current input range that most closely matches your nonstandard configuration using **Step 2.a** of the **Setup Instructions.**
- 2. Use the **Ý** or **ß** keys until *io* is displayed, then press the **SELECT** key.
- 3. Set the process calibrator to the lowest input value.
- 4. Use the **Ý** or **ß** keys until *ioFt* is displayed, then press the **SELECT** key.
- 5. Use the **Ý** or **ß** keys to set the controller display to *0*.
- 6. Press the **SELECT** key to save the selection.
- 7. Set the process calibrator to highest input value.
- 8. Use the **Ý** or **ß** keys until *iSPn* is displayed, then press the **SELECT** key.
- 9. Use the **Ý** or **ß** keys to set the controller display to *100*, or to full scale if the full scale value has been modified from *100*.
- 10. Press the **SELECT** key to save the selection.
- 11. Press the **Ü** key until the display shows actual actuator position in increments of 0-100% and the actuator begins to follow the input command signal.

#### **b. Setting a nonstandard analog output:**

- 1. Select the voltage or current output range that most closely matches your nonstandard configuration using **Step 2.b** of the **Setup Instructions**.
- 2. Use the **Ý** or **ß** keys until *io* is displayed, then press the **SELECT** key.
- 3. Use the **Ý** or **ß** keys until *ooFt* is displayed, then press the **SELECT** key.
- 4. Use the **Ý** or **ß** keys to set the output signal lowest value as displayed on the process calibrator or multi-meter. The controller will automatically set the output to the lowest value during this step. The display indicates the value of the output d-a converter from *0* – *1023*.
- 5. Press the **SELECT** key to save the selection.
- 6. Use the **Ý** or **ß** keys until *oSPn* is displayed, then press the **SELECT** key.
- 7. Use the **Ý** or **ß** keys to set the output signal highest value as displayed on the process calibrator or multi-meter. The controller will automatically set the output to the highest value during this step. The display indicates the value of the output d-a converter from *0* – *1023*.
- 8. Press the **SELECT** key to save the selection.
- 9. Press the **Ü** key until the display shows actual actuator position in increments of 0-100% and the actuator begins to follow the input command signal.

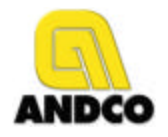

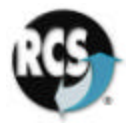

#### **5. Selecting an Alternate Fail Position on Loss of Command Signal**

The controller can sense the loss of the analog input signal for configurations that have an input signal at least 2% of full scale above zero input. Two settings are available, loss of signal threshold and position on loss of signal. The *EASC* offers four failure modes to control the movement of the actuator in the event of a command signal loss:

- Fail in last position: no actuator movement upon loss of signal. This is the factory default setting.
- Fail to the full clockwise / extend position
- Fail to the full counterclockwise / retract position
- Fail to a preset position

**NOTE:** For a setting of zero input signal the system fails to minimum signal position.

#### **a. Setting the Fail Safe Position:**

- 1. Use the **Ý** or **ß** keys until *io* is displayed, then press the **SELECT** key.
- 2. Use the **Ý** or **ß** keys until *FSPn* is displayed, then press the **SELECT** key.
- 3. Use the **Ý** or **ß** keys to set the fail safe position to the required location. Setting the fail safe position to greater than 100, or full scale, will enable fail in last position. The fail safe system will be disabled if the fail safe position is set to zero..
- 4. Press the **SELECT** key to save the selection.

#### **b. Setting the Fail Safe Loss of Signal Threshold:**

- 1. Use the **Ý** or **ß** keys until *io* is displayed, then press the **SELECT** key.
- 2. Use the **Ý** or **ß** keys until *FSth* is displayed, then press the **SELECT** key.
- 3. Use the **Ý** or **ß** keys to set the input threshold in percent, or units of full scale, where the fail safe function will be activated. The fail safe function will be activated whenever the input signal falls below the threshold setting. Hysteresis of 1% is automatically provided on the fail safe threshold.
- 4. Press the **SELECT** key to save the selection.

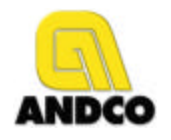

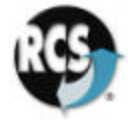

#### **6. Using the Current Protection Option**

An optional current sensing protection system is available for the controller. To utilize this system an optional current sense transformer is required. Plug the current sense transformer into the circuit board as shown in Figure 1. Pass the motor neutral wire through the hole in the current sensor.

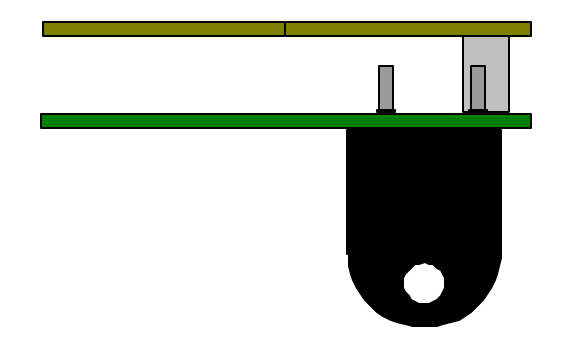

**Figure 1 - Location of the Current Sense Transformer**

The current system operates by comparing the motor current to a preset value *hCUr*. If the motor current exceeds *hCUr* for longer than the timer *tCUr* and over current error, *f oc* will be displayed and the motor will be stopped. Once in over current, the controller will not respond to further requests for movement in the same direction, until a move in the opposite direction has occurred. The error can also be cleared by pressing any key on the keyboard.

The following advanced menu options require setup to use the current sensing system:

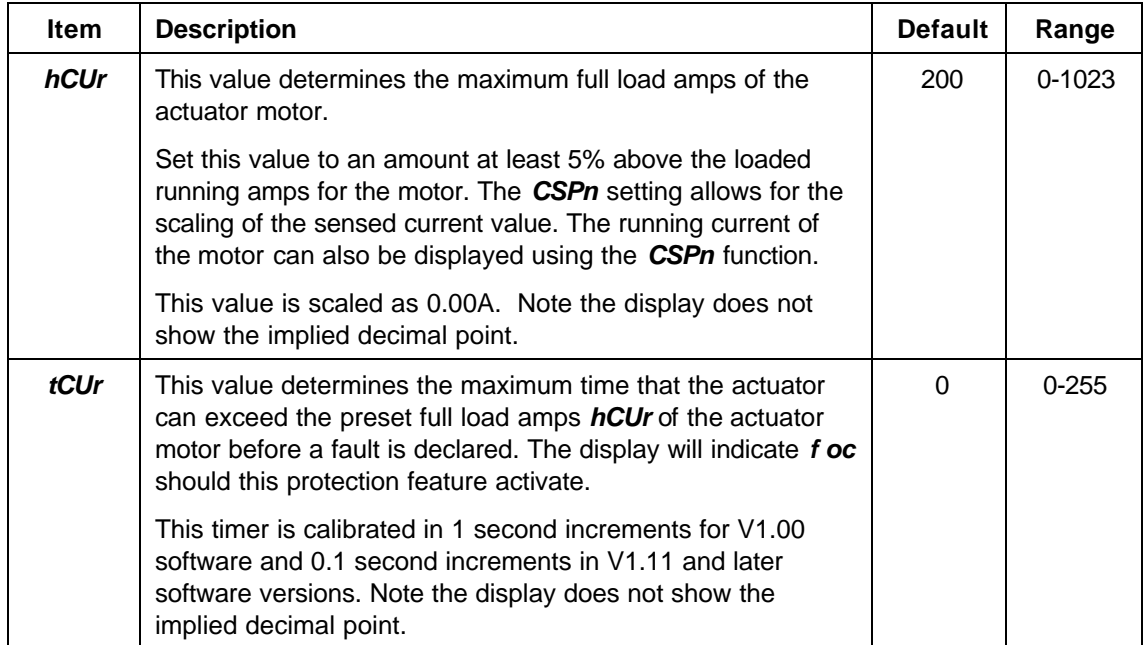

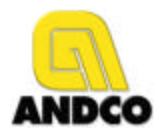

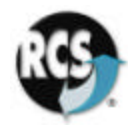

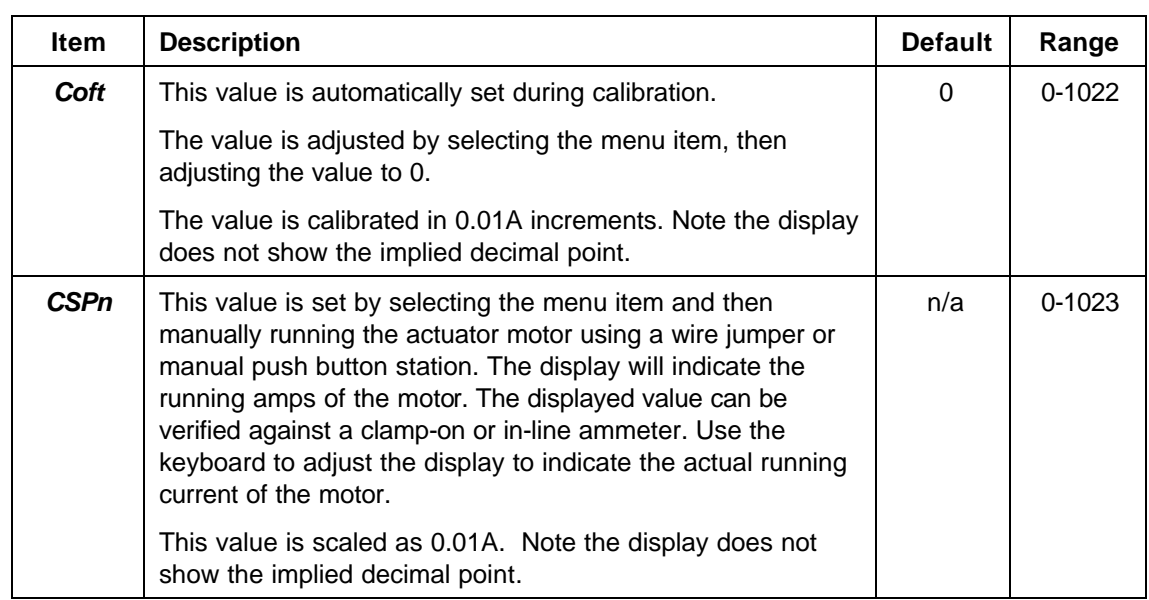

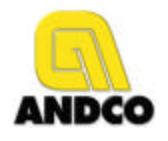

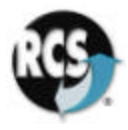

#### **7. The Automatic Calibration System**

The controller automatically determines the best operating parameters for the attached actuator. Before starting the calibration be certain that is actuator is safe to move and that the potentiometer and limit switch have been correctly adjusted. See **Section 2.d. Positioning the potentiometer shaft** for information on adjusting the potentiometer and limit switches.

#### **a. Starting a calibration**

To initiate an automatic calibration:

- 1. Press the **Ý** or **ß** key until *Cal* is displayed, then press the **SELECT** key.
- 2. Press the **Ý** or **ß** key until *YES* is displayed, then press the **SELECT** key.
- 3. The automatic calibration sequence will now begin.
- 4. To stop a calibration in progress, press the **Ü** key. The calibration will be aborted and the previous calibration restored.

#### **b. Calibration Steps**

The display will indicate the calibration step, *C 1* though *C 11*, being performed. Should the controller be unable to complete the calibration cycle, the step where the cycle halted will be displayed as **CFXX**, with **XX** being the step number. The calibration is complete when the display returns to *CAL*. Refer to **Section 10. Connection Drawing** for the location of the status lamps described in the calibration sequence. The following are the steps performed during a calibration:

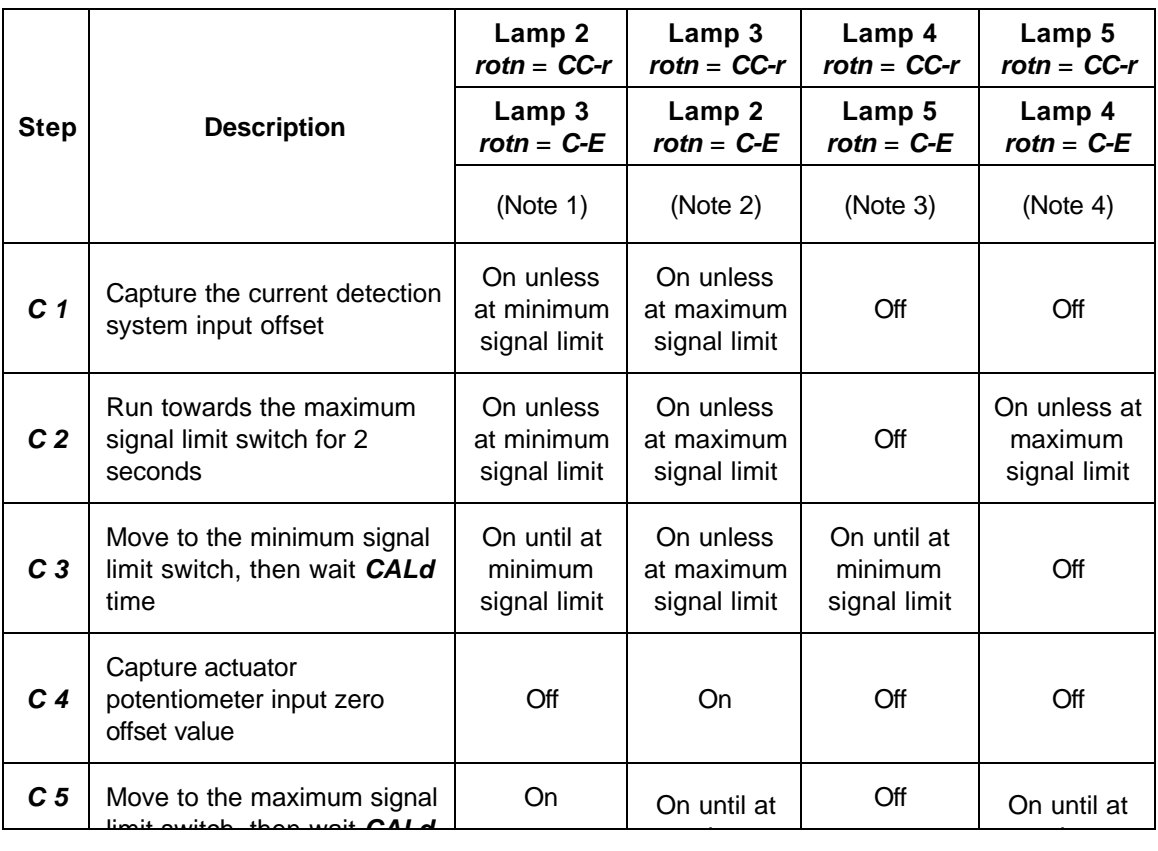

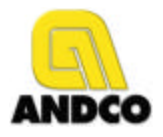

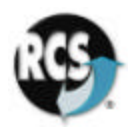

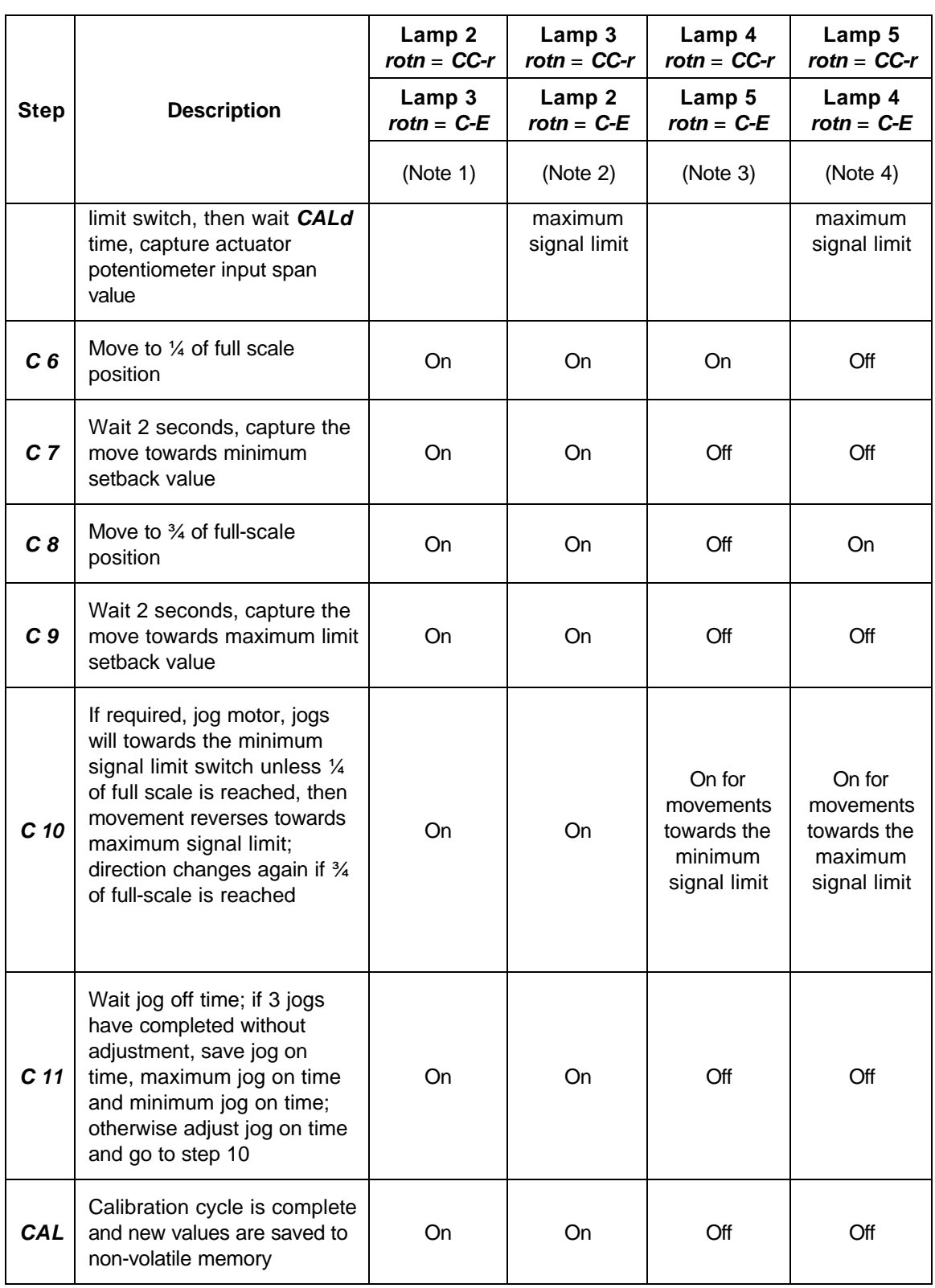

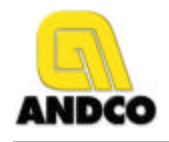

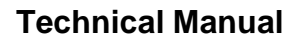

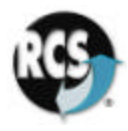

Notes:

- 1. Lamp 2 is off when at full CC-r limit.
- 2. Lamp 3 is off when at full C-E limit.
- 3. When lamp 4 is on the motor must run towards the full CC-r limit switch.
- 4. When lamp 5 is on the motor must run towards the C-E limit switch.

The calibration system only saves the calculated parameters upon completion of a calibration cycle. Terminating of the calibration process by fault or by using the **Ü** key will abort the calibration and restore the previous calibration values.

#### **c. Troubleshooting a failed calibration**

The following guide will assist in troubleshooting failed calibrations. A calibration has failed if a *CF*  X error is displayed during the calibration. To clear the error message press any key. The following table describes some of the common calibration problems and suggested solutions:

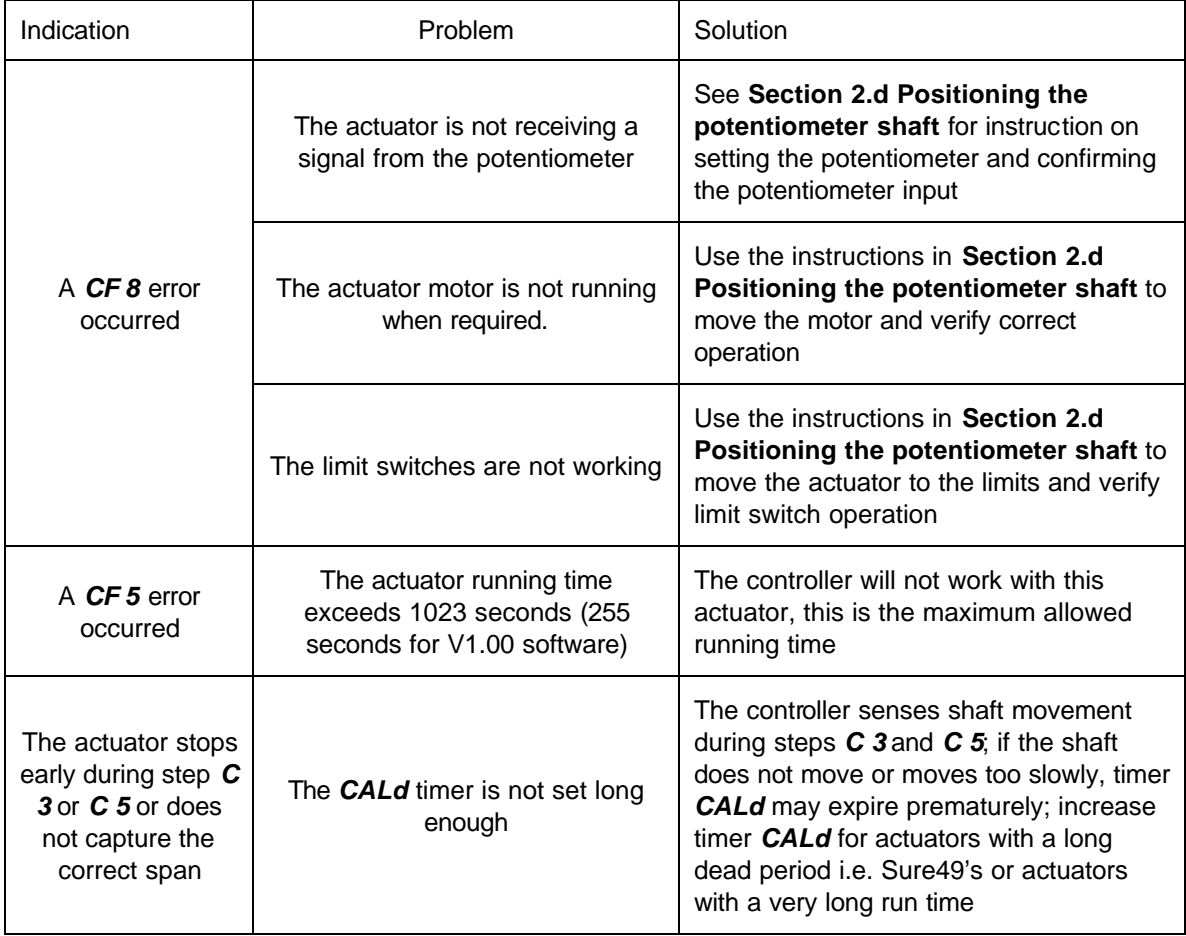

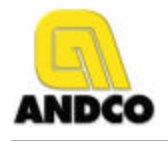

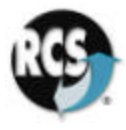

#### **8. Controller Menus**

There are two control menus. The Basic Menu allows for the standard configuration of the controller. Covered by this menu are the setup of the analog input and output, the setting of the direction of rotation, adjustment of the actuators potentiometer and initiation of the automatic calibration system.

The Advanced Menu allows for the customization of the controller to actuators with operation outside of the standard settings.

The menus are accessed using the system keyboard. Pressing any key from normal operating mode enters the menu system. The **Ý** key moves up one item within a menu tree. The **ß** key moves down one item within a menu tree. The **Ü** back key moves up one menu tree or, in the case of the uppermost menu, back to operating mode. Once the menu item has been selected, pressing the **SELECT** key displays the value associated with the item. The **Ý** up and **ß** down keys adjust the value. The **Ü** back key aborts any changes made to the item and moves back to the item menu. The **SELECT** key saves the adjusted value to non-volatile memory and returns to the item menu.

#### **a. Basic Setup Menu**

The Basic Setup Menu is used for the setup and calibration of standard actuators.

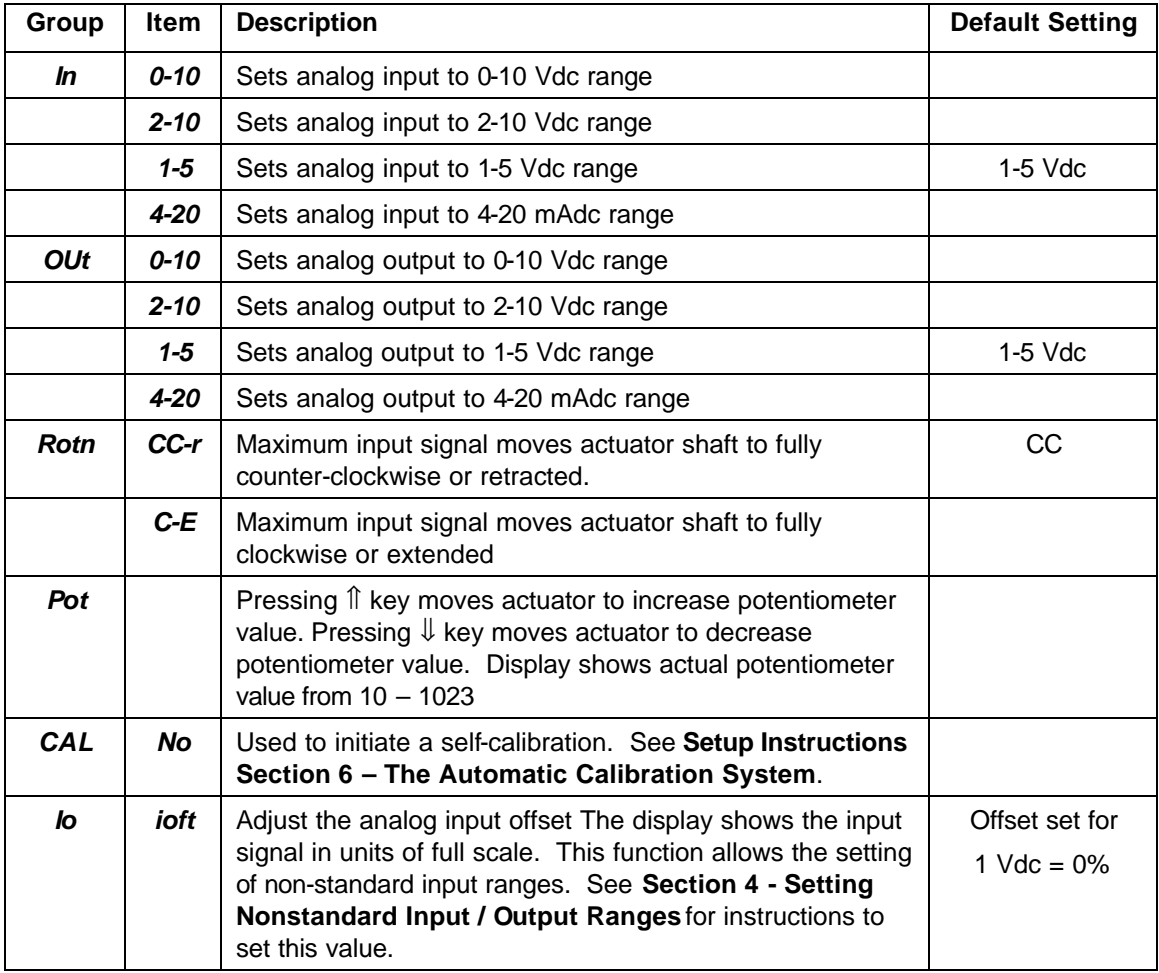

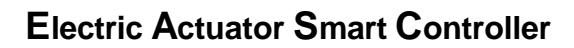

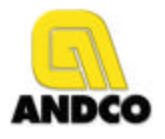

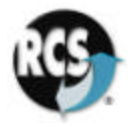

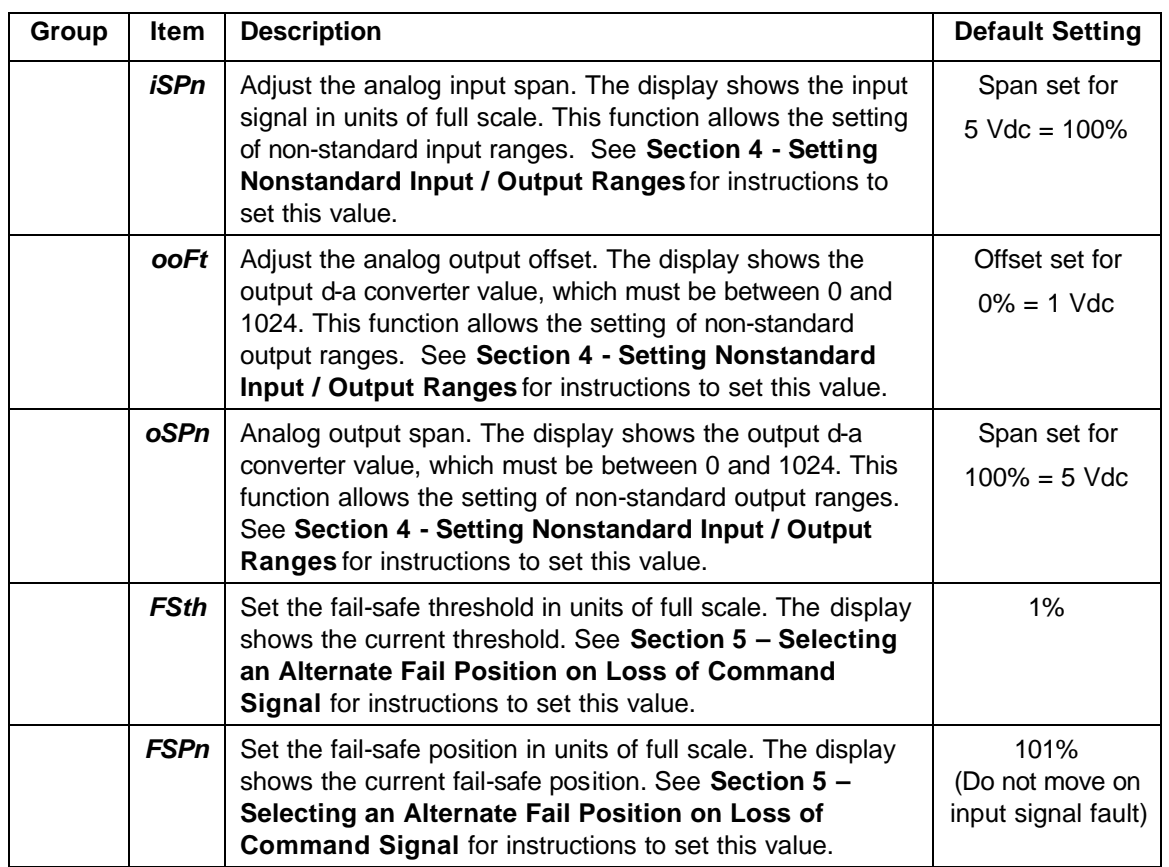

#### **b. Advanced Setup Menus**

The advanced setup menu allows the controller to be adapted to a wide variety of actuators. These parameters should be adjusted only if the pre-set values are not suitable for your application. Erratic operation can occur if these values are adjusted. Use caution when adjusting these parameters. There are four sub-menus in the Advanced Menu system:

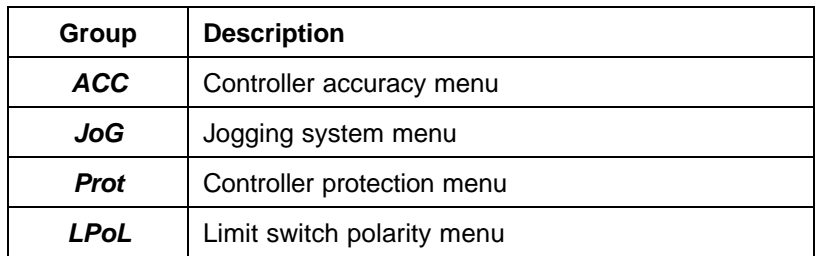

Operation of the keyboard and display during Advanced Setup is the same as for Basic Setup. To enter the advanced setup menu:

- 1) From normal operating mode, use the **Ý** or **ß** keys until *in* is displayed.
- 2) Press and hold the **SELECT** key for 10 seconds.
- 3) The advanced menu is entered when the display shows *ACC*.
- 4) Use the **Ý** or **ß** keys to display the sub-menu required, then press the **SELECT** key to enter the sub-menu.

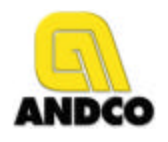

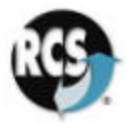

#### **i. The Accuracy Menu [***ACC***]**

The Accuracy Menu allows the adjustment of the controller's position accuracy, response time and calibration delay time.

The default configuration of the accuracy menu is:

- 1. The actuator will adjust to position within ±1 division of full scale. This means that if the input is calling for 50%, the actuator will be positioned from 49% to 51% (*SACC*);
- 2. The controller is set to 100 divisions for full scale (*FSCL*), allowing for 1% accuracy;
- 3. Input signals less than 2% will cause the actuator to move towards 0% until the 0% limit switch turns off, regardless of the potentiometer signal (*FCLS*);
- 4. Input signals greater than 98% will cause the actuator to move towards full-scale until the full-scale limit switch turns off, regardless of the potentiometer signal (*FoPn*);
- 5. The actuator will wait for 5 seconds of no movement during calibration steps 4 and 5 before capturing values (*CALd*);
- 6. The response time (the time before the controller begins to move on a change in input signal) is set to 0.5 seconds (*hLdt*).

If these default values do meet the requirements for the actuator, they can be adjusted using the *ACC* menu.

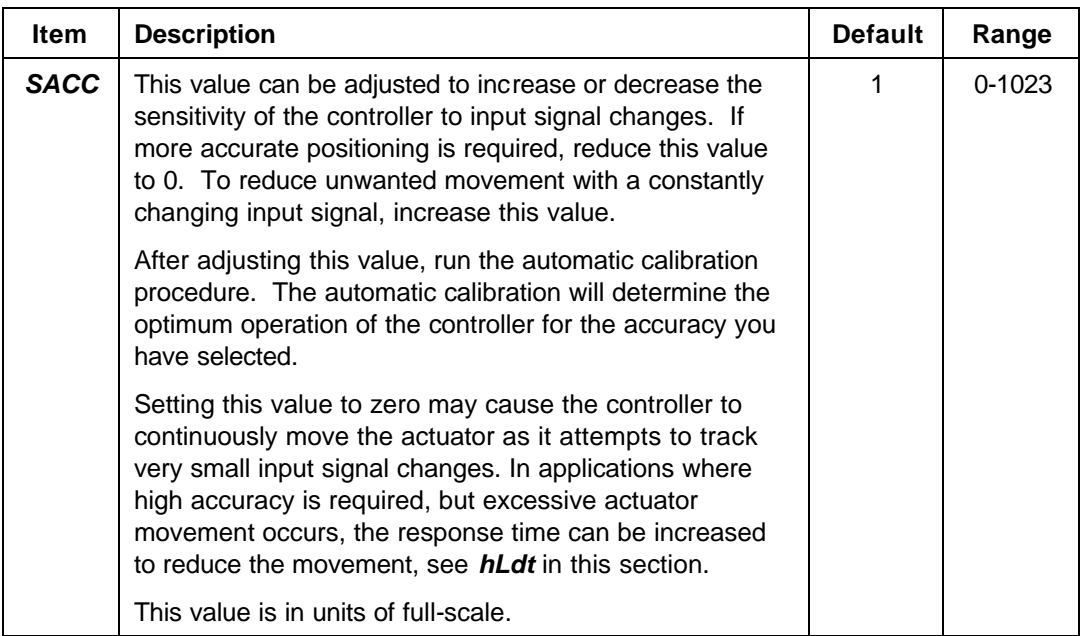

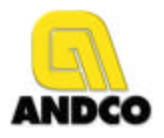

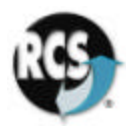

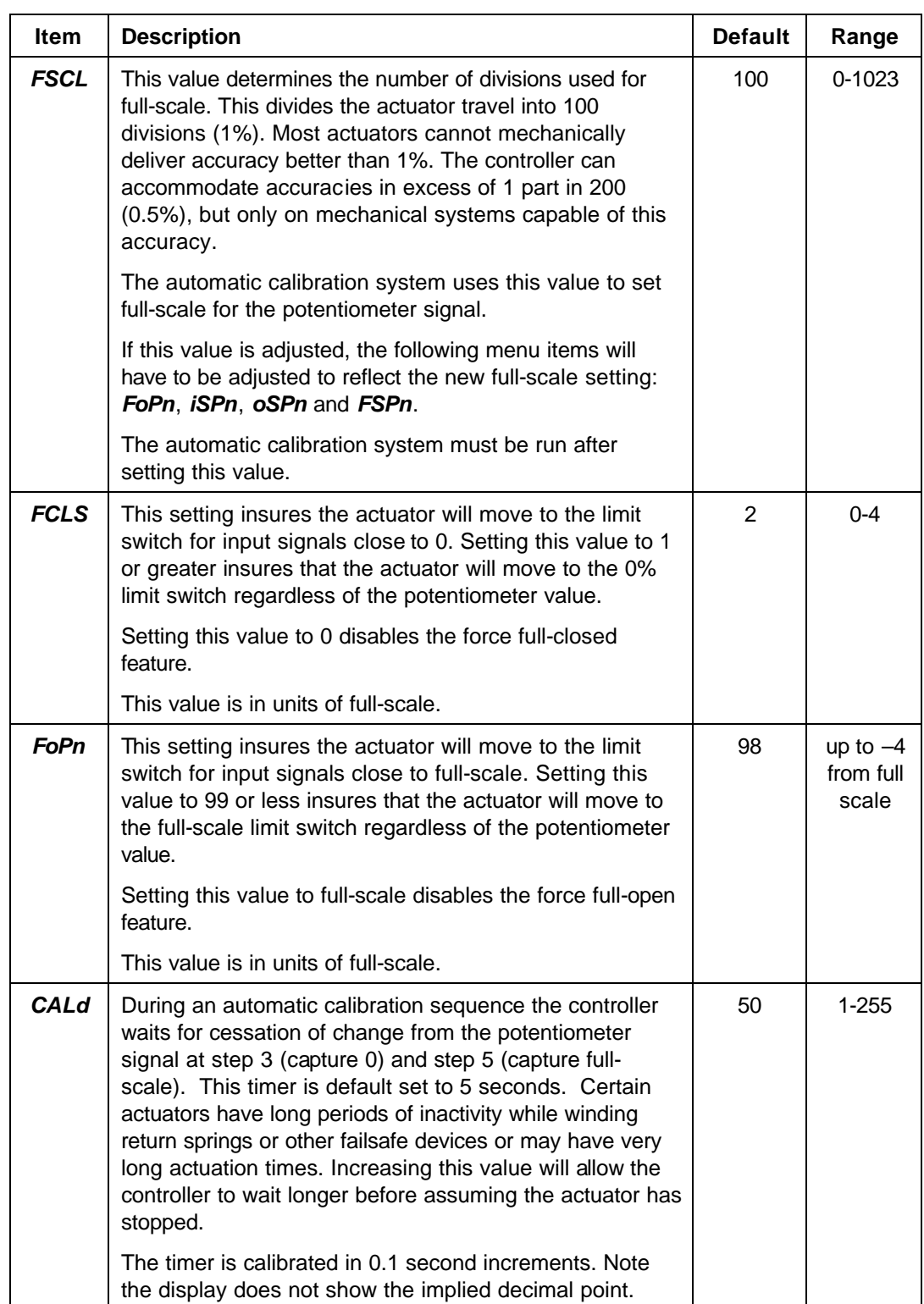

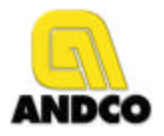

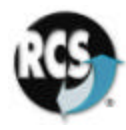

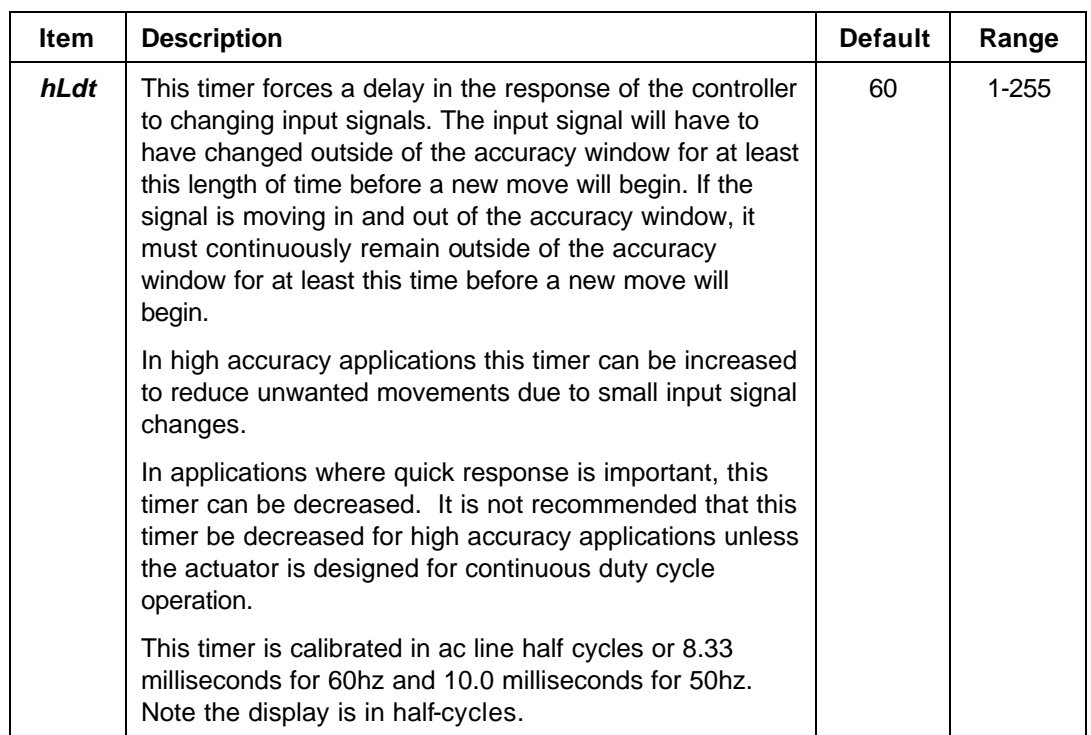

#### **ii. The Jogging System Menu**

During the automatic calibration sequence the controller determines if jogging is required to achieve the selected accuracy. Jogging is the use of time instead of potentiometer feedback to move the actuator. During calibration, the controller determines how early it must stop the actuator motor to achieve the input position. If the selected accuracy (*SACC*) is smaller than the early stop values, the controller will enable jogging and use timed pulses to accomplish small movements.

For example, if the actuator requires 2 divisions to stop and has an accuracy setting of 1 division, the controller will use timed pulses (jogging) for movements of 1 division or less. For larger movements it will use the potentiometer signal to determine the stop position. By using timed pulses the controller avoids over-running the position and allows for improved accuracy without hunting, especially for high speed actuators.

If jogging is enabled during calibration, the controller will also learn the correct time to move 1 division during calibration. After each jog, a delay is inserted to wait for the potentiometer signal to respond. The potentiometer signal is the final value used to determine if the actuator is in position.

The calibration system will disable jogging if it is not required.

The jogging system can be adjusted to allow for operation not anticipated by the automatic calibration system.

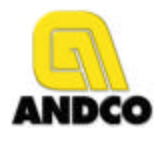

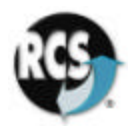

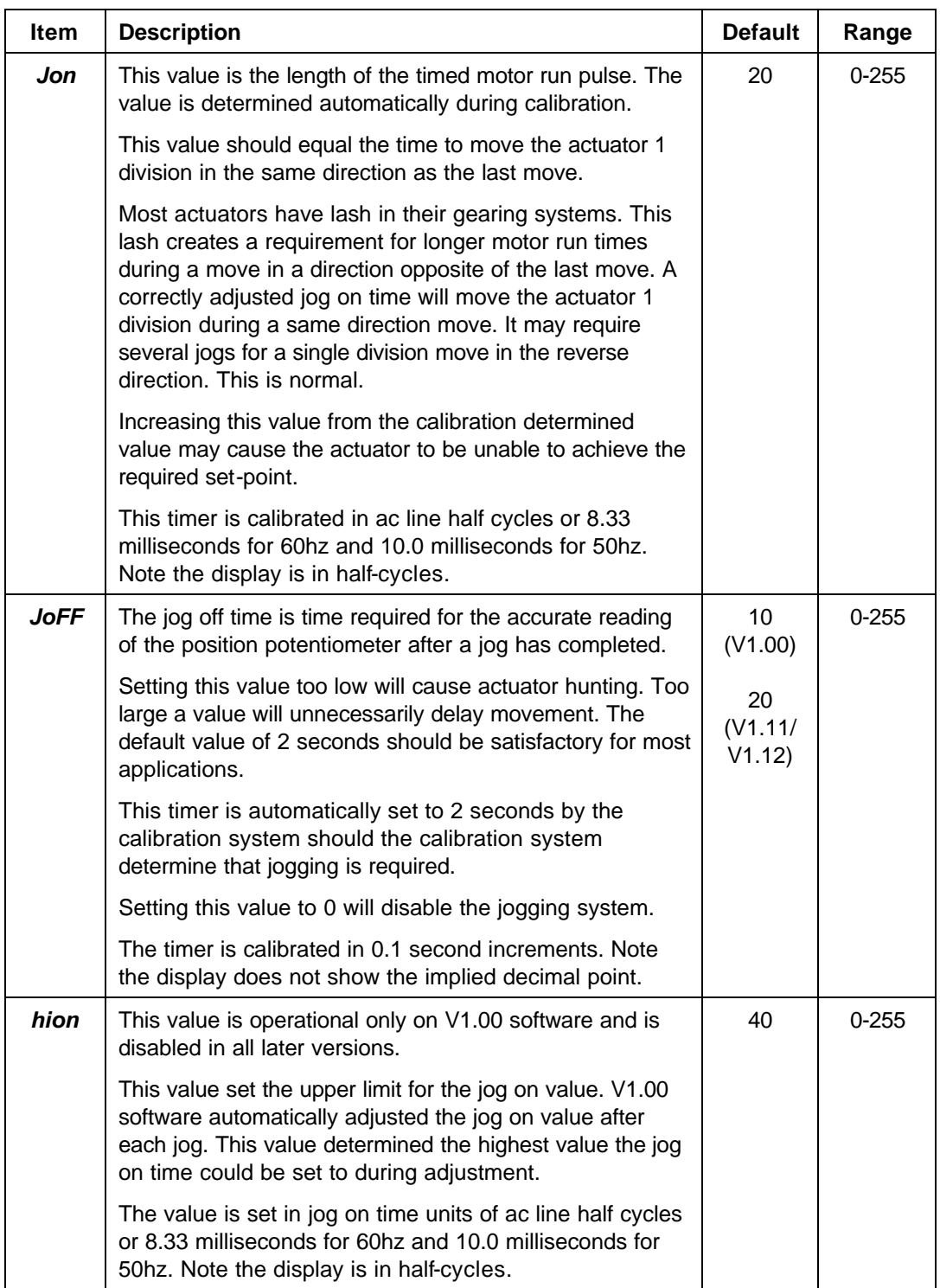

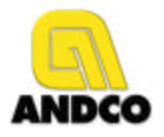

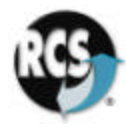

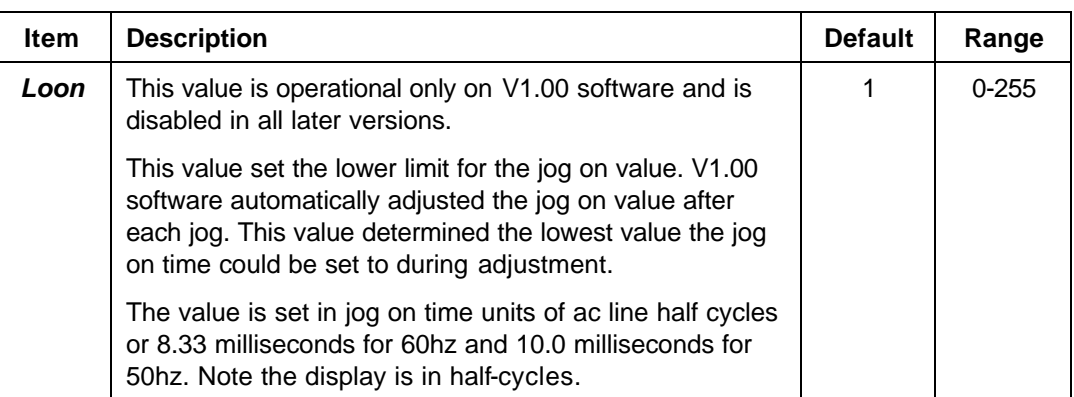

#### **iii. The Protection Menu**

The controller incorporates several measures to protect the actuator motor and mechanism from damage. An optional current sense system is also available.

The basic protection measures include maximum running time and a forced delay between moves. The over-current system allows for over-current monitoring and shutdown.

All protection systems disable further movement in the same direction after a fault is detected. Movements in the opposite direction can be initiated and reset the protection system.

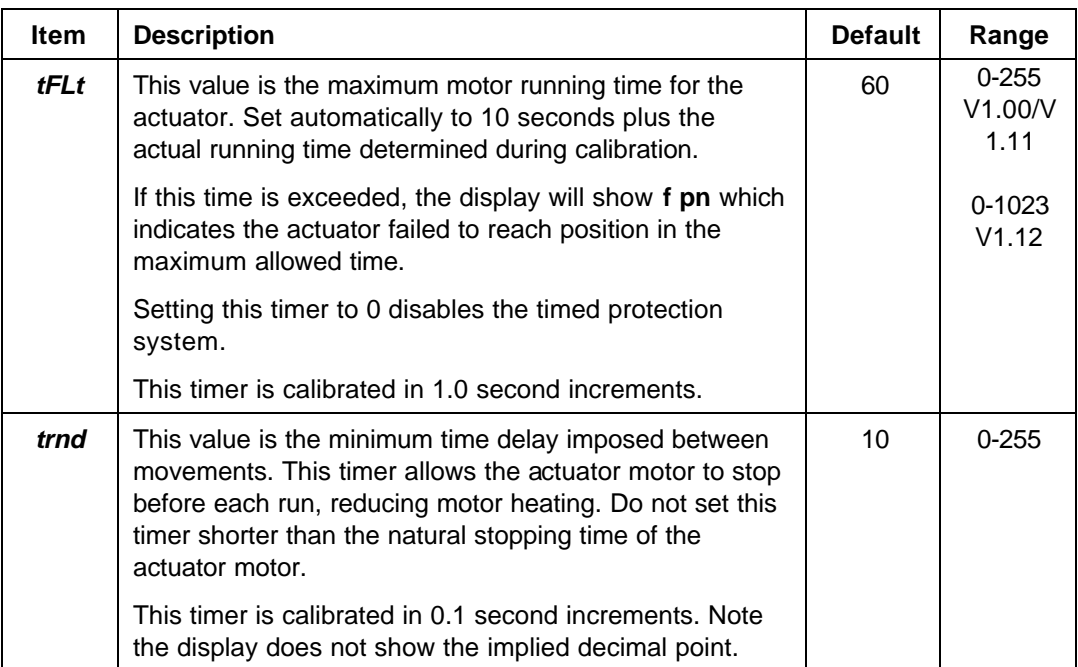

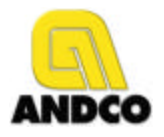

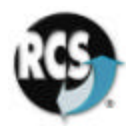

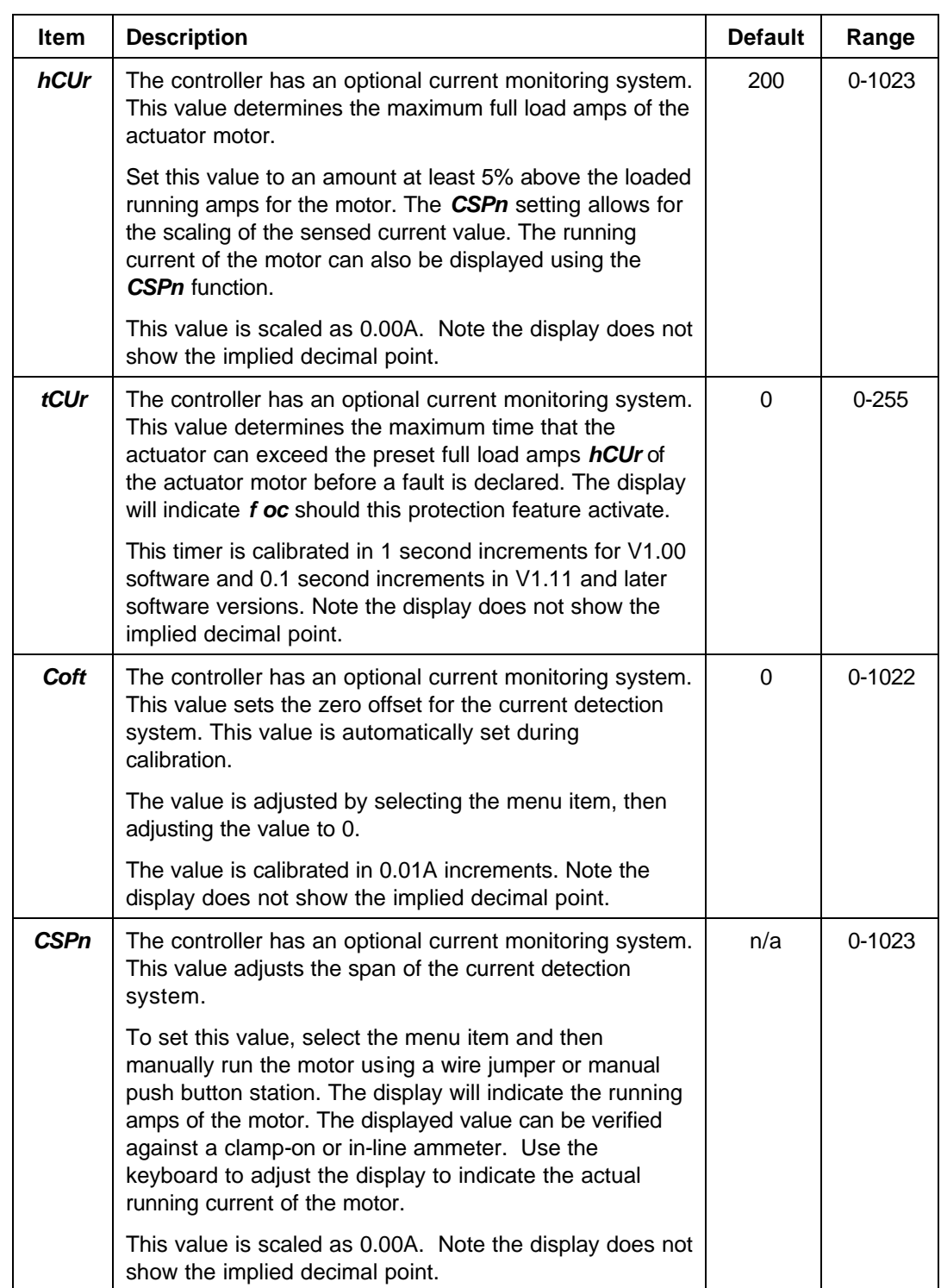

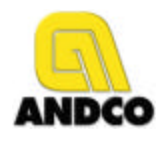

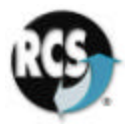

#### **iv. The Limit Switch Menu**

The controller has relay controlled limit switch outputs. The actuator limit switches are always wired to open at the ends of travel. The relay outputs can be programmed to be either open or closed when at limit.

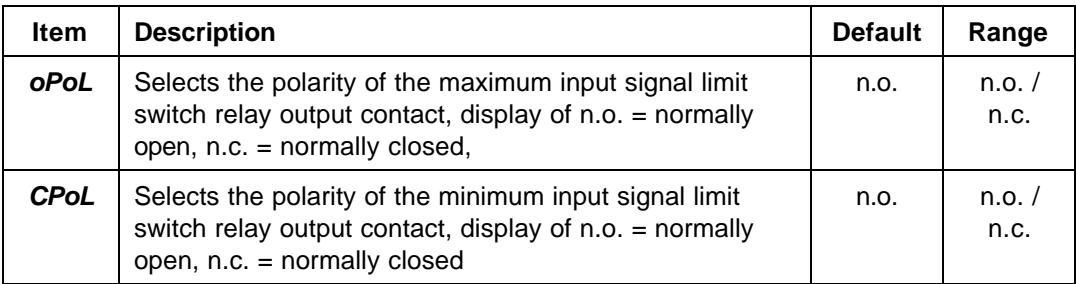

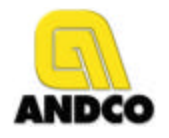

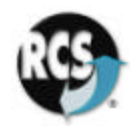

#### **9. Error Messages and Troubleshooting**

The controller will display an error message when it is unable to complete a requested operation. The following table lists the operations and the associated error messages:

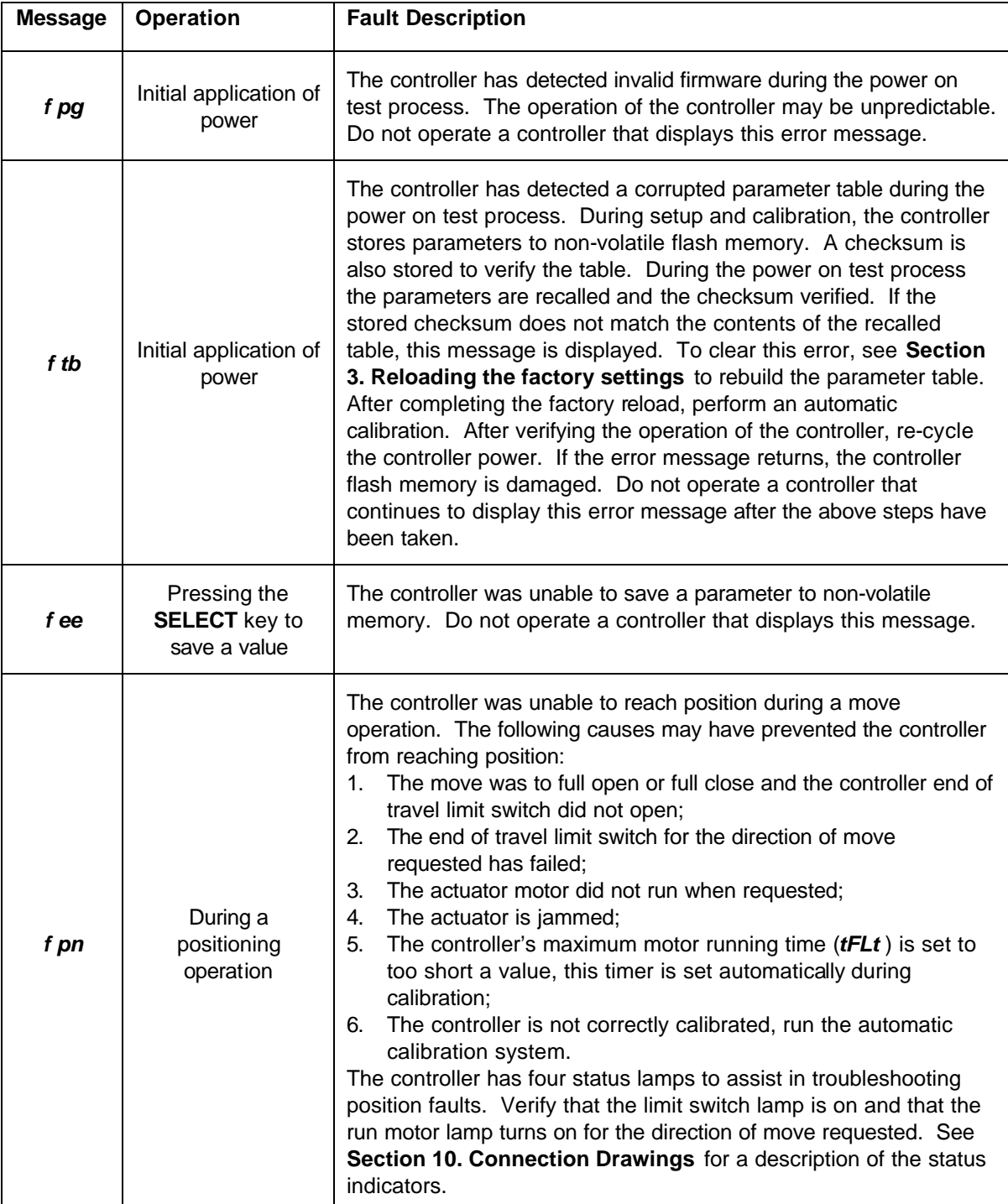

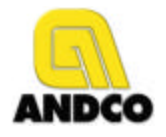

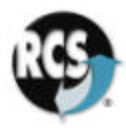

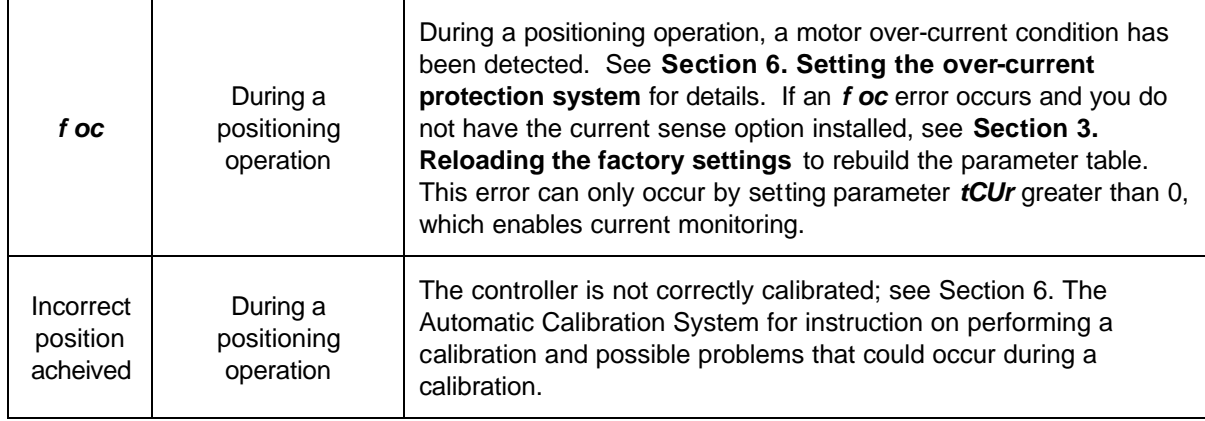

The following table describes the operation of the controller's display and status lamps:

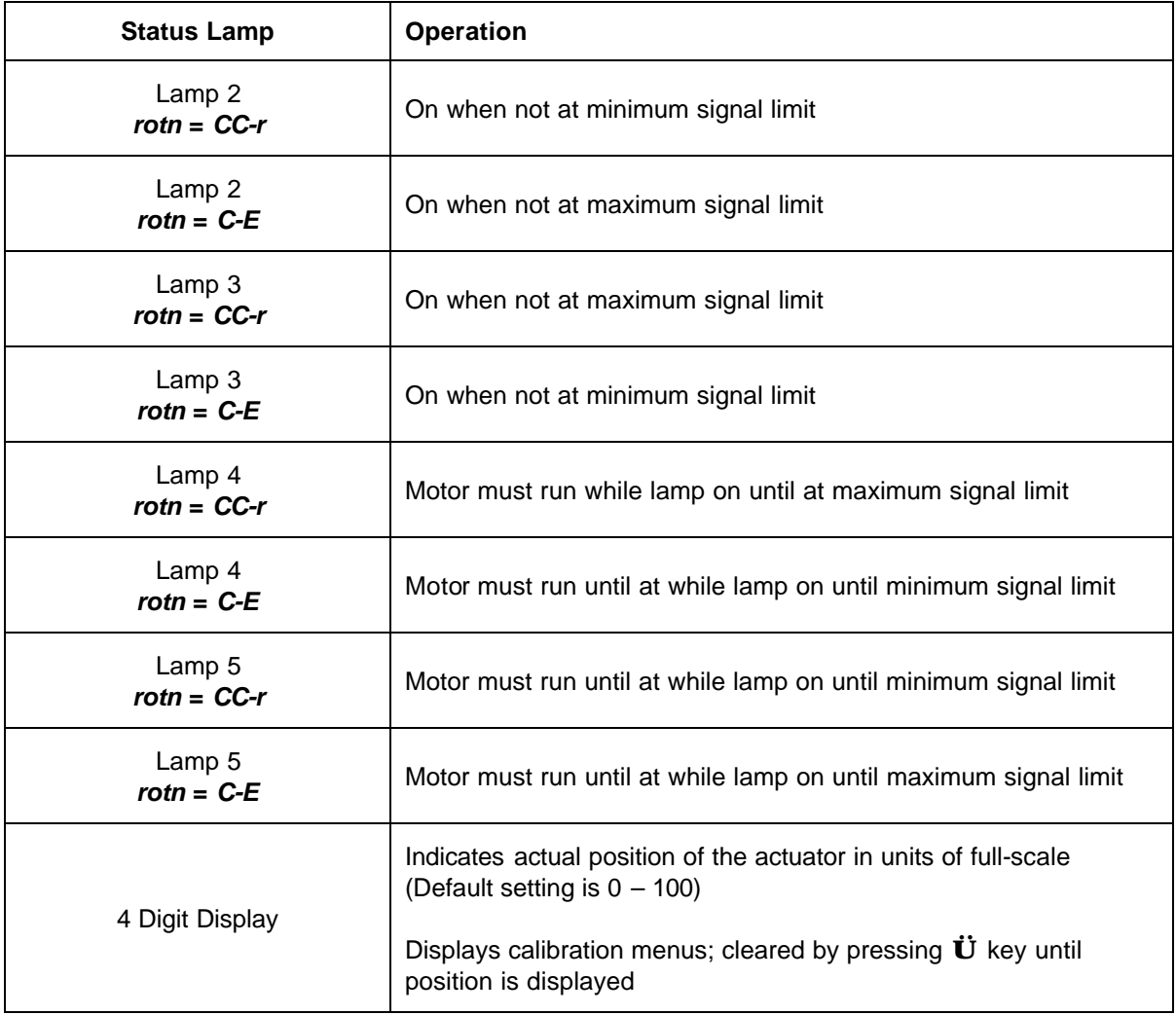

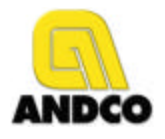

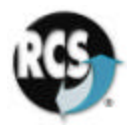

#### **10. Connection Drawings**

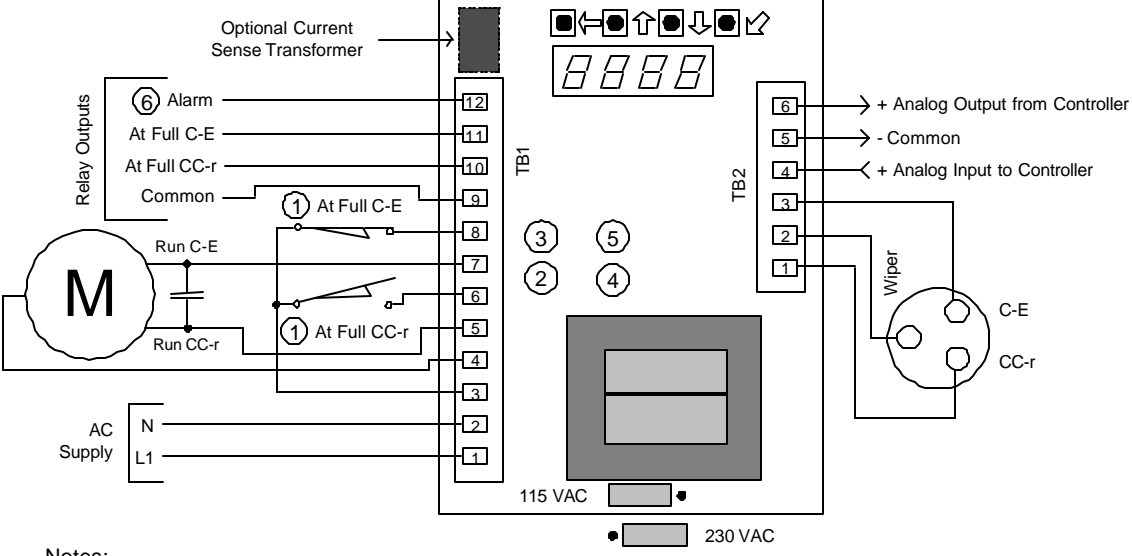

Notes:

- 1. Limit switches shown in the most CC-r position
- 2. Green lamp off indicates potentiometer at full CC-r<br>3. Green lamp off indicates potentiometer at full C-E
- 3. Green lamp off indicates potentiometer at full C-E
- Red lamp on indicates motor running in CC-r direction
- 5. Red lamp on indicates motor running in C-E direction
- 6. Alarm output will be open when power off, if in fault or when display in menu mode

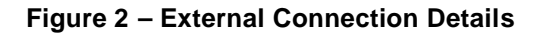

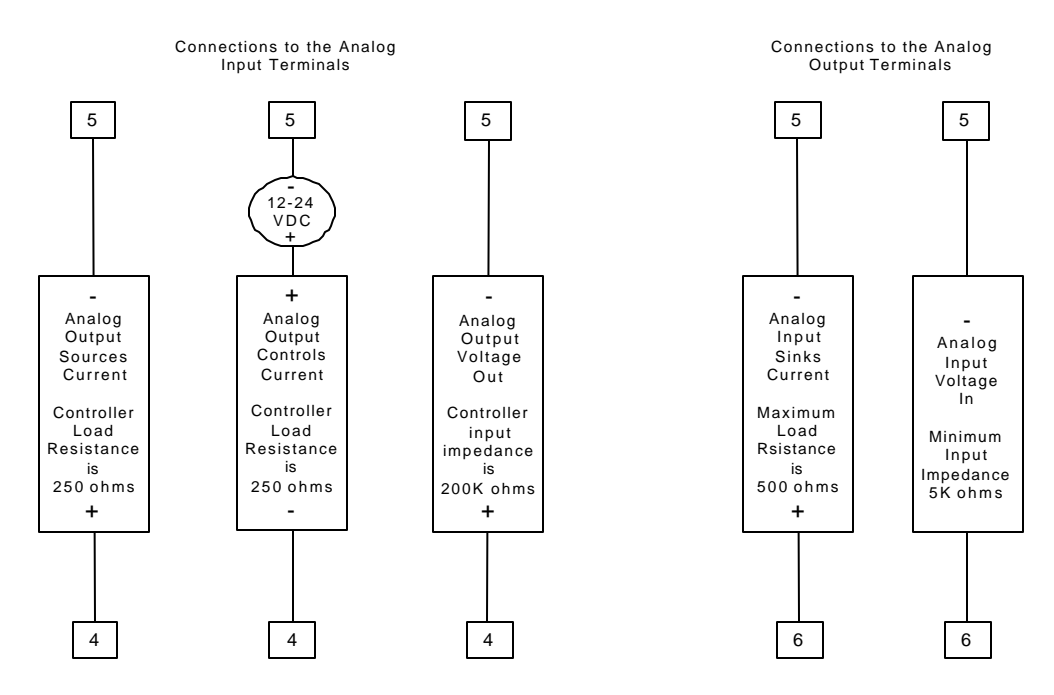

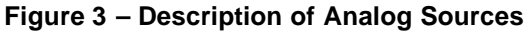

Document *EASC* – DICM Revision 2.0

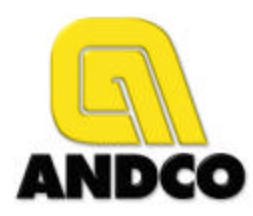

Dresser Flow Control Texsteam Operations Dresser Inc. 1020 Rankin Road (77073) P.O. Box 60706 (77205) Houston, Texas USA Phone: 281-443-7000 Fax: 281-443-4802

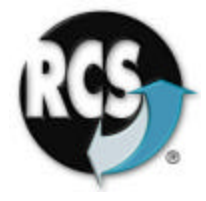

© Dresser Inc., 2000, 2001

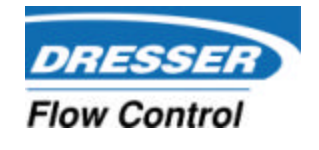